### **Instructions for Using the Park Trees Layer**

- I. To view and search the mapped park trees on NavigateLA:
  - 1. Click the link below (A.)
  - (A.) NAVIGATELA.LACITY.ORG
  - 2. Accept conditions of the disclaimer (B.)

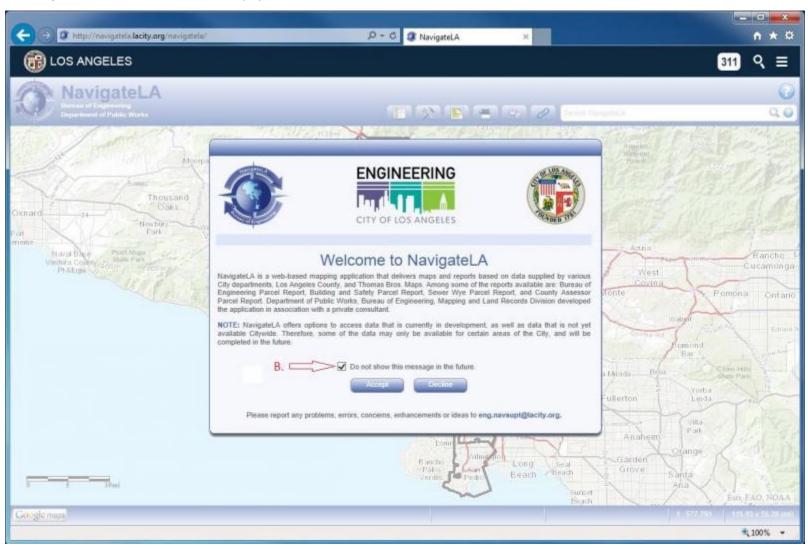

#### II. The next screen should look similar to this:

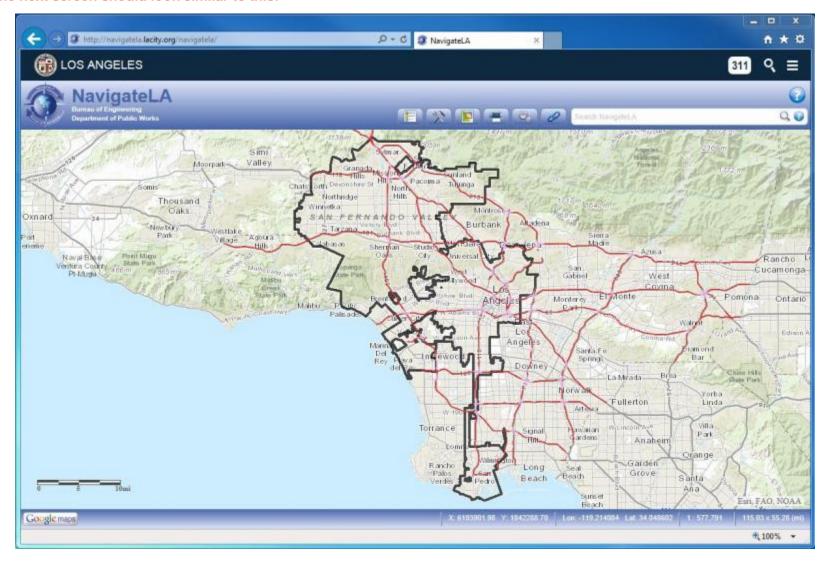

# III. To view mapped park trees:

- 1. Click the Menu Button (A.)
- 2. Table of Contents Menu Pops Up (B.)
- 3. Click on the Tiles new to "Recreationa and Parks Department (C.)
- 4. Check the Box next to Trees (D.)

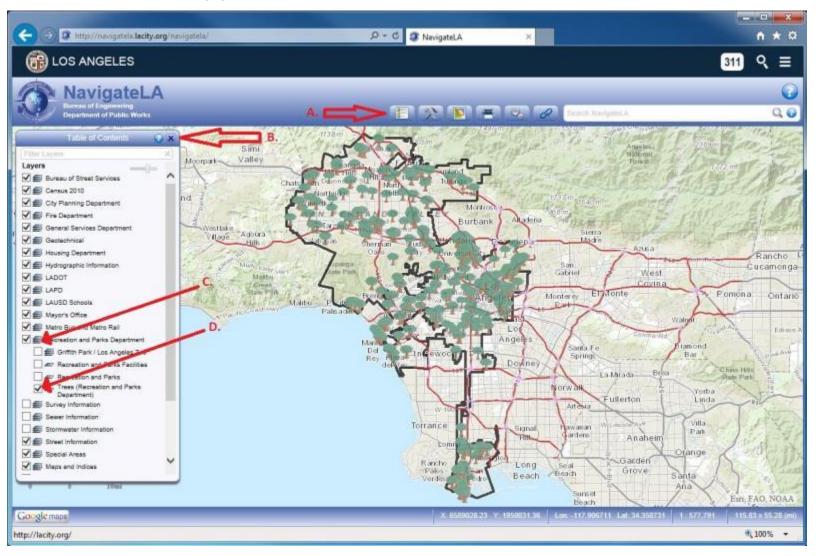

# **III.** To Zoom In on the mapped park trees:

- 1. Click the Tools Button (A.)
- 2. Click the Zoom In Button (B.)

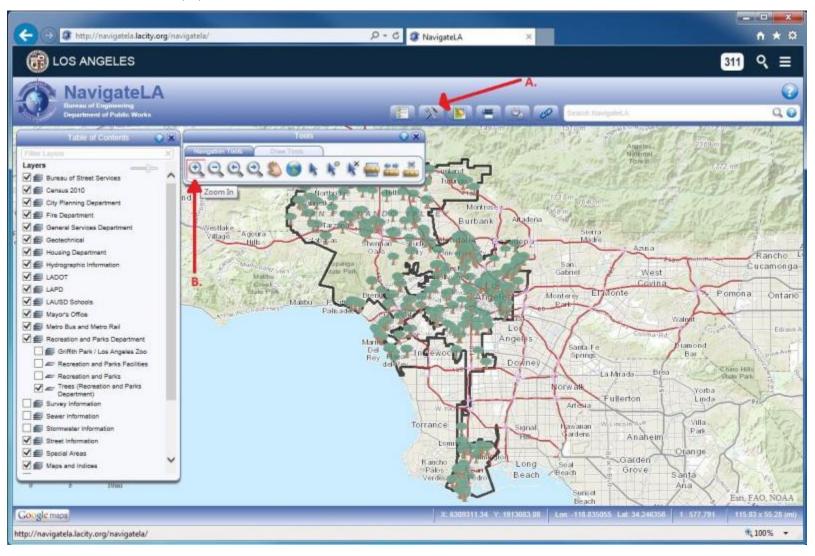

#### V. To zoom to a select screen size:

- 1. Click on one corner of the new view and hold down the mouse button (A.)
- 2. Drag the mouse and release the button at the opposite corner of the new rectangular view (B.)

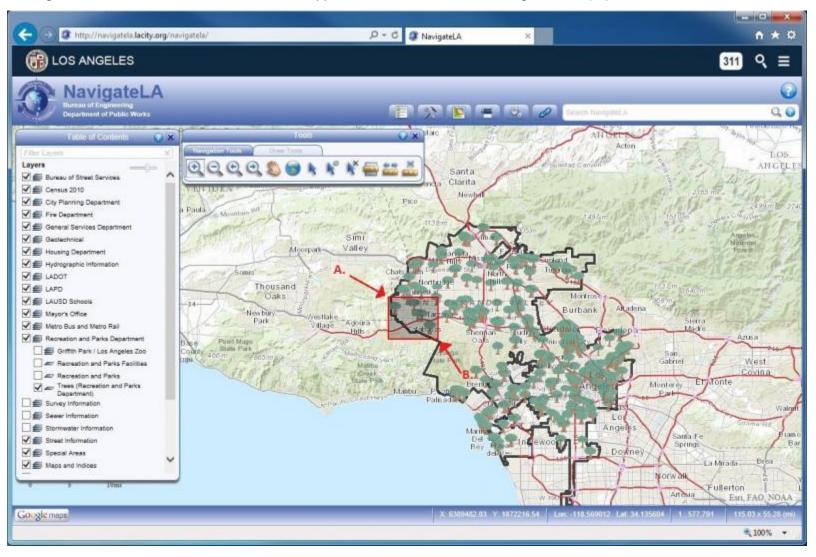

# VI. To view a quick description of a tree:

- 1. Click on the "Select a Feature" tool (A.)
- 2. Position the mouse pointer (still) on a tree and click the tree (B.)

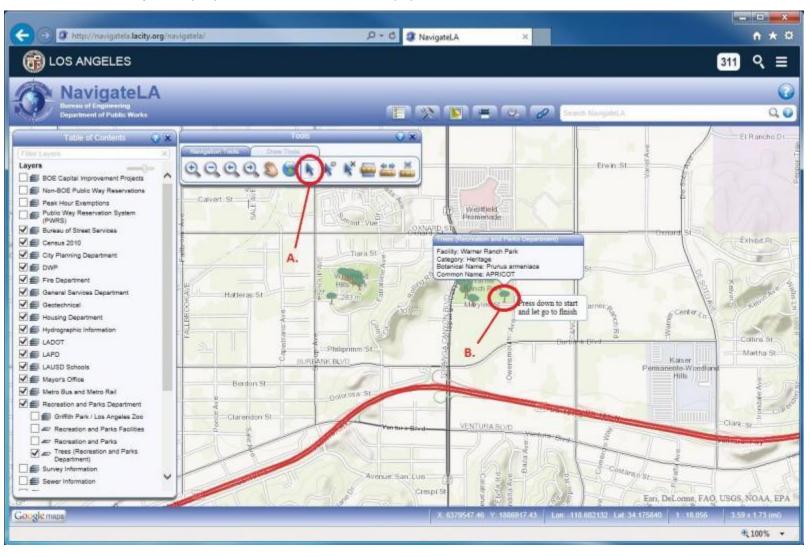

### VII. Or, double click on the tree to pull up the tree report (A.):

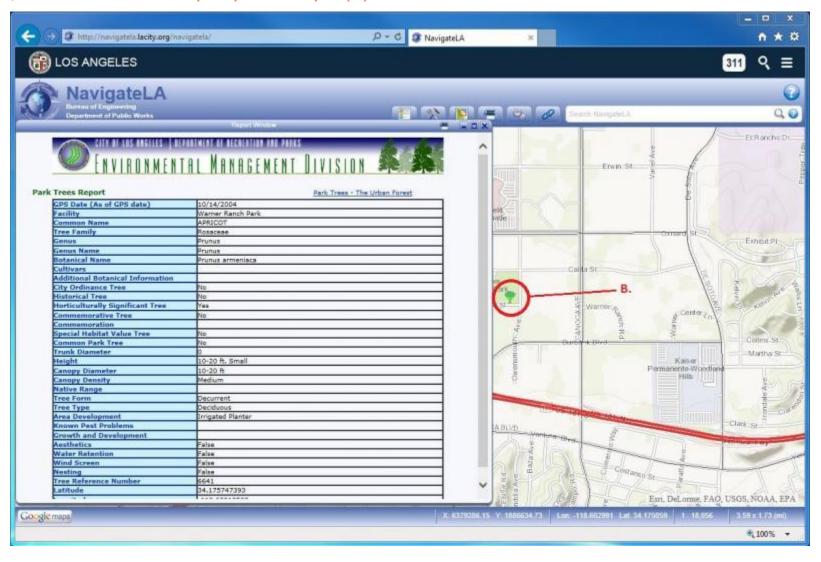